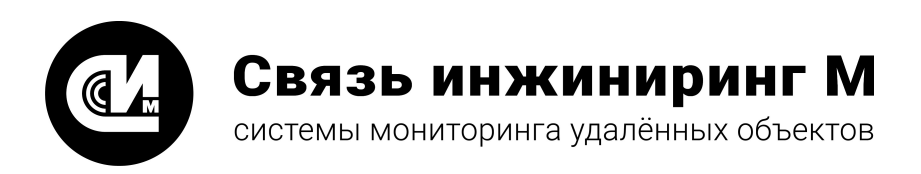

# **ВЕБ-КОНФИГУРАТОР «УМ SMART»**

**Быстрый старт**

Версия 1.0.1

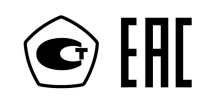

**[www.allmonitoring.ru](http://www.allmonitoring.ru/)**

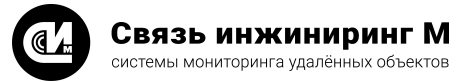

# СОДЕРЖАНИЕ

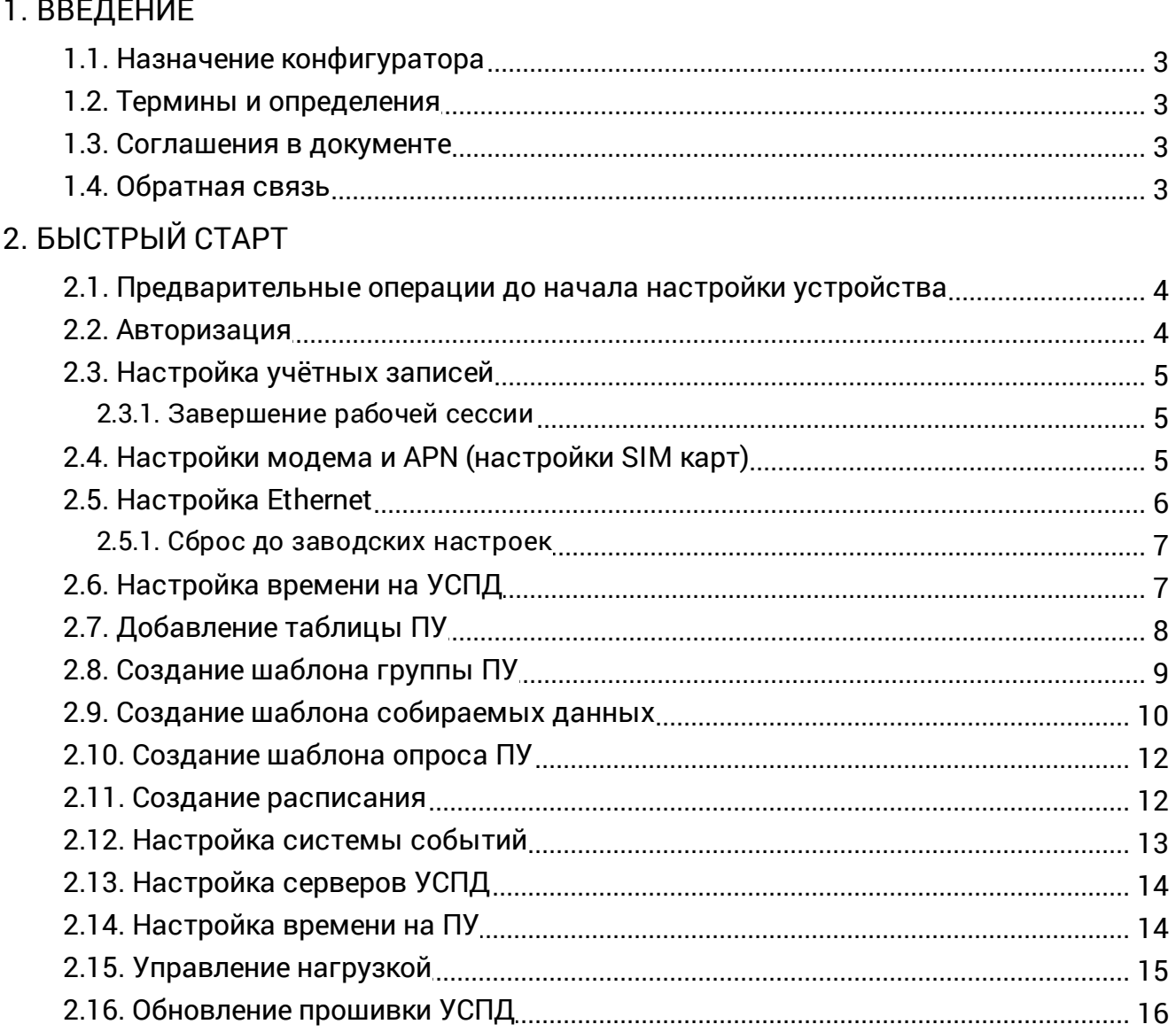

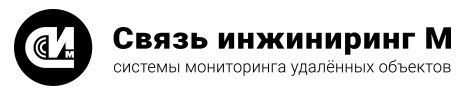

# <span id="page-2-0"></span>**1. ВВЕДЕНИЕ**

Документ содержит краткие указания для начала работы с веб-конфигуратором «УМ SMART». Включает описание основных сценариев настройки веб-конфигуратора «УМ SMART».

## <span id="page-2-1"></span>1.1. Назначение конфигуратора

Веб-конфигуратор является основным интерфейсом для управления и настройки прошивки «УМ SMART» с помощью веб-браузера.

## <span id="page-2-2"></span>1.2. Термины и определения

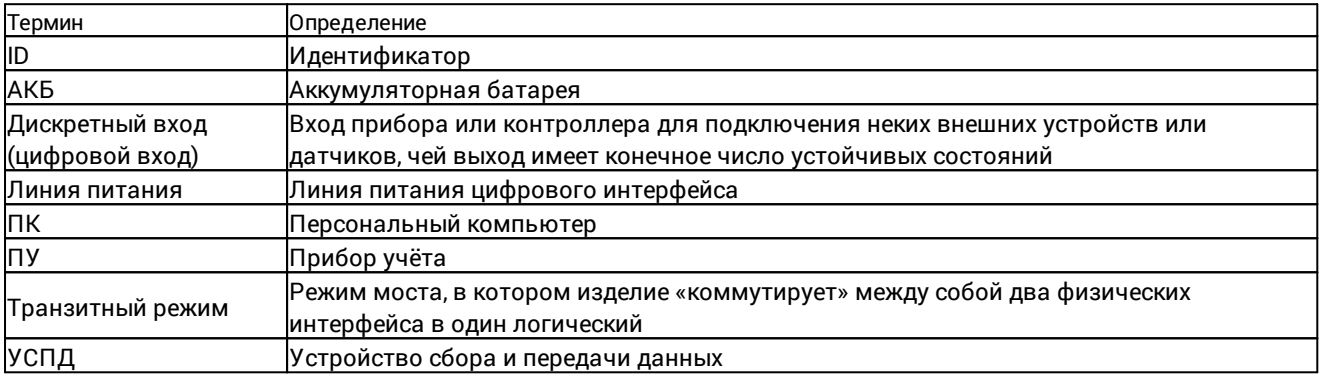

## <span id="page-2-3"></span>1.3. Соглашения в документе

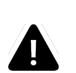

#### **ВНИМАНИЕ!**

Указывает на обязательное для исполнения или следование действие, или информацию для пользователя.

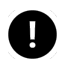

#### **ПРИМЕЧАНИЕ**

Указывает на дополнительную информацию для пользователя.

## <span id="page-2-4"></span>1.4. Обратная связь

С вопросами по использованию продукта, пожеланиями или предложениями, свяжитесь со специалистами компании АО «Связь инжиниринг М»:

- · **Телефон**: +7 (495) 640-47-53
- · **E-mail**: info@allmonitoring.ru

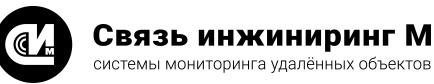

# <span id="page-3-0"></span>2. БЫСТРЫЙ СТАРТ

В данном руководстве приводится последовательность действий, которые требуется выполнить пользователю, чтобы произвести пусконаладочные работы для введения в эксплуатацию «УМ SMART» через веб-конфигуратор для обеспечения сбора архивных данных, срезов, запроса текущих данных, обеспечения связи с ПУ транзитом и передача данных в формате протокола УСПД RTU-327, а также управления ПУ (управление реле и установка времени).

## <span id="page-3-1"></span>2.1. Предварительные операции до начала настройки устройства

До начала настройки устройства, необходимо обеспечить следующие условия:

- Устройство «УМ SMART» должно быть запитано (см. инструкцию по эксплуатации).
- К интерфейсам устройства корректно подсоединены ПУ с учётом общепринятых требований.
- Устройство имеет известный IP адрес (по умолчанию Eth 2: 192.168.0.1).
- Сетевой интерфейс компьютера настроен на работу в одной сети с устройством «УМ SMART».
- В устройство установлена SIM карта с положительным балансом (при необходимости использования по резервному каналу связи).
- Открыт веб-браузер.
- Обеспечен доступ к странице авторизации в веб-интерфейсе.

## <span id="page-3-2"></span>2.2. Авторизация

Для получения доступа к веб-конфигуратору необходимо выполнить авторизацию, заполнив форму входа, указав в ней идентификационные данные: логин и пароль (по умолчанию - admin/admin - для прав доступа администратор и user/user - для прав доступа пользователь). Вход в интерфейс осуществляется по кнопке Войти, расположенной в нижней части окна:

Войдите в систему

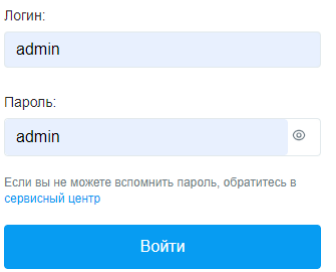

Из соображений безопасности, при вводе пароля, набираемые с клавиатуры данные отображаются на экране в виде символов "•". Если данные были введены с ошибкой, Система известит об этом и попросит ввести их повторно. После входа в систему откроется веб-интерфейс конфигуратора:

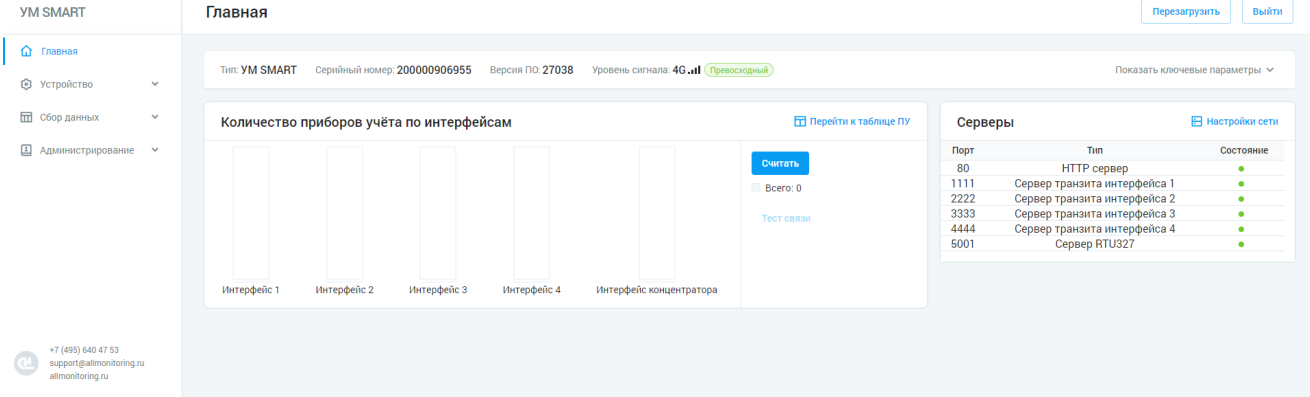

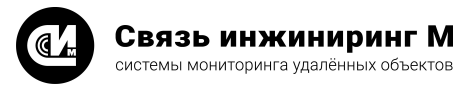

## <span id="page-4-0"></span>2.3. Настройка учётных записей

Для обеспечения безопасности доступа к устройству настоятельно рекомендуется сменить пару логин/пароль на уникальные или требуемые по техническому заданию. Сделать это можно перейдя на вкладку «**Администрирование**»/«**Учётные записи**»:

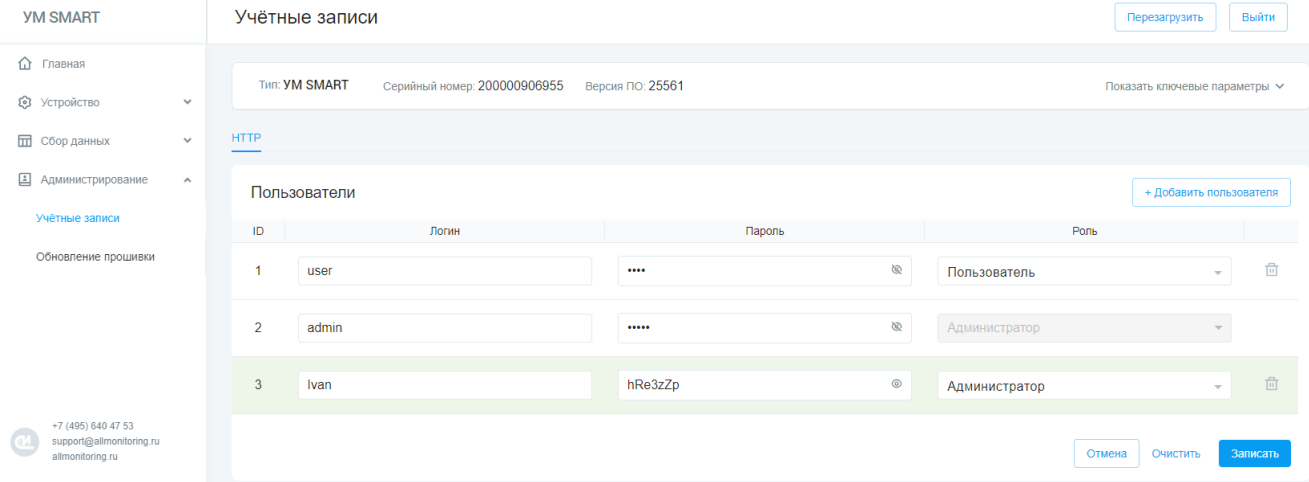

- · Измените как существующих пользователей устройства, так и новых. Для этого измените, соответствующие поля или добавьте новую строку, нажав кнопку «**+ Добавить пользователя**».
- · Для сохранения настроек нажмите кнопку «**Записать**». Кнопка «**Отмена**» возвращает последние сохранённые данные. Кнопка «**Очистить**» возвращает настройки учётных записей по умолчанию.

Доступные роли:

- · **Нет доступа** запрет на любые манипуляции с устройством в веб-интерфейс.
- · **Пользователь** разрешение данных только на чтение (страница учётные записи не отображается в целях безопасности).
- · **Администратор**  разрешение данных на чтение и запись.

#### <span id="page-4-1"></span>2.3.1. Завершение рабочей сессии

Для завершения рабочей сессии нажмите кнопку «**Выйти**» в правом верхнем углу экрана. После нажатия будет осуществлён переход на страницу [авторизации.](#page-3-2)

## <span id="page-4-2"></span>2.4. Настройки модема и APN (настройки SIM карт)

- · Перейти на вкладку «**Устройство**»/«**Настройки сети**»/«**Настройки модема и APN**».
- · В окне «**Настройки модема и APN**» заполните поля настройки SIM карт, соответствующие слоту в который она(они) вставлены для SIM карты 1 и (или) 2 исходя из известных параметров:

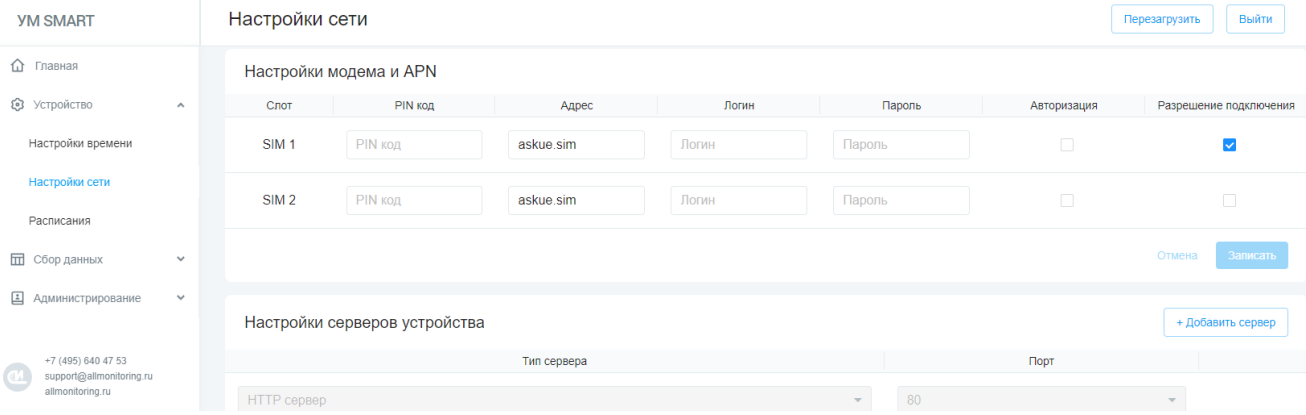

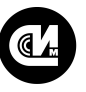

- · **PIN код** набор из 4 знаков, состоящий только из цифр от 0 до 9.
- · **Адрес** IP адрес или доменное имя точки доступа оператора.
- · **Логин** логин для авторизации, выданный оператором.
- · **Пароль** пароль для авторизации, выданный оператором.
- · **Авторизация** вкл (нажатием на чекбокс).
- · **Разрешение подключения** вкл (нажатием на чекбокс).
- · После установки параметров нажмите кнопку «**Записать**».
- · Для применения настроек необходимо осуществить перезагрузку устройства. После перезагрузки устройства с записанными параметрами (и установленной SIM картой) проходит около 10 минут для "поднятия" модема.

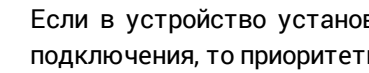

Если в устройство установлено 2 SIM карты и в настройках двух слотов стоит разрешение подключения, то приоритетное соединение у SIM 1, подключение к SIM 2 будет осуществлено, только в случае если SIM 1 не будет доступна!

## <span id="page-5-0"></span>2.5. Настройка Ethernet

- · Перейдите на вкладку «**Устройство**»/«**Настройки сети**»/«**Настройки Ethernet**».
- · Для статического адреса УСПД заполните поля таблицы для нужного интерфейса (в скобках прописаны значения по умолчанию):

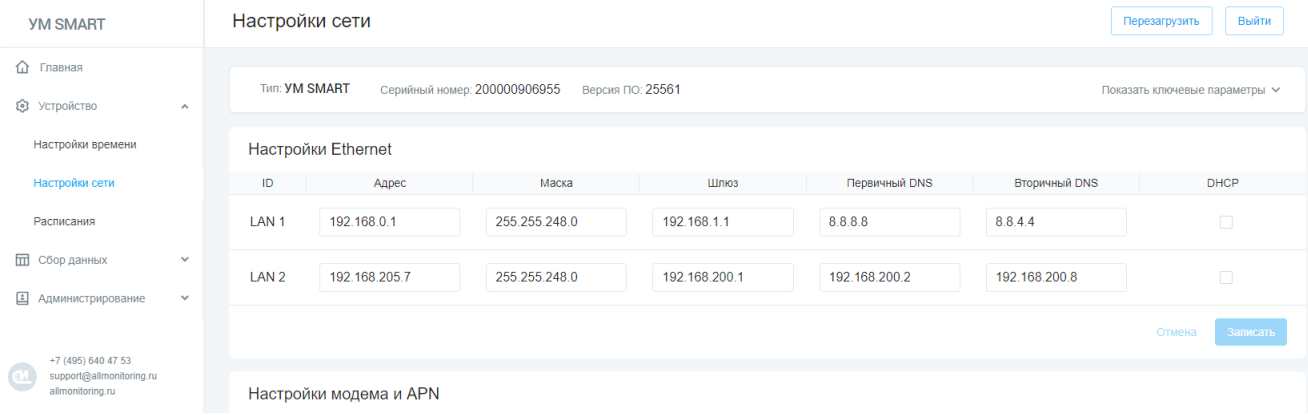

- · **Адрес** IP адрес УСПД (192.168.0.1).
- · **Маска** маска подсети (255.255.255.0).
- · **Шлюз** сетевой шлюз (192.168.1.1).
- · **Первичный DNS** DNS-сервер, на который компьютер отправляет запрос о переводе адреса (1.1.1.1).
- · **Вторичный DNS** (8.8.8.8).
- · **DHCP** не выбрано.

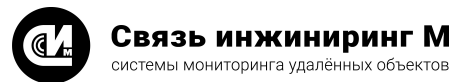

· Для получения адреса по DHCP для нужного интерфейса установите флаг **вкл**. в соответствующем чекбоксе DHCP:

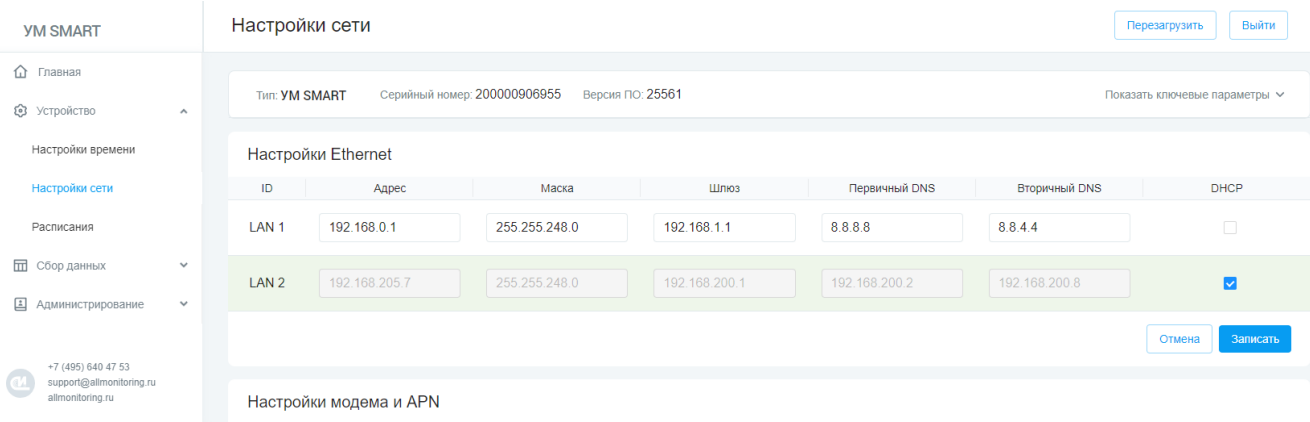

- · Нажмите кнопку «**Записать**».
- · Для применения настроек необходимо осуществить перезагрузку устройства. Кнопка «**Отмена**» возвращает последнюю сохранённую конфигурацию.

#### <span id="page-6-0"></span>2.5.1. Сброс до заводских настроек

Для сброса сетевых настроек проводного соединения нажмите кнопку к1 на 10 секунд. Верхний светодиод на корпусе УСПД (Режим УМ) начнёт быстро мигать. В результате этой операции произойдёт замена файла настроек Ethernet на заводские настройки и устройство перезагрузится.

## <span id="page-6-1"></span>2.6. Настройка времени на УСПД

· Перейти на вкладку «**Устройство**»/«**Настройки времени**»:

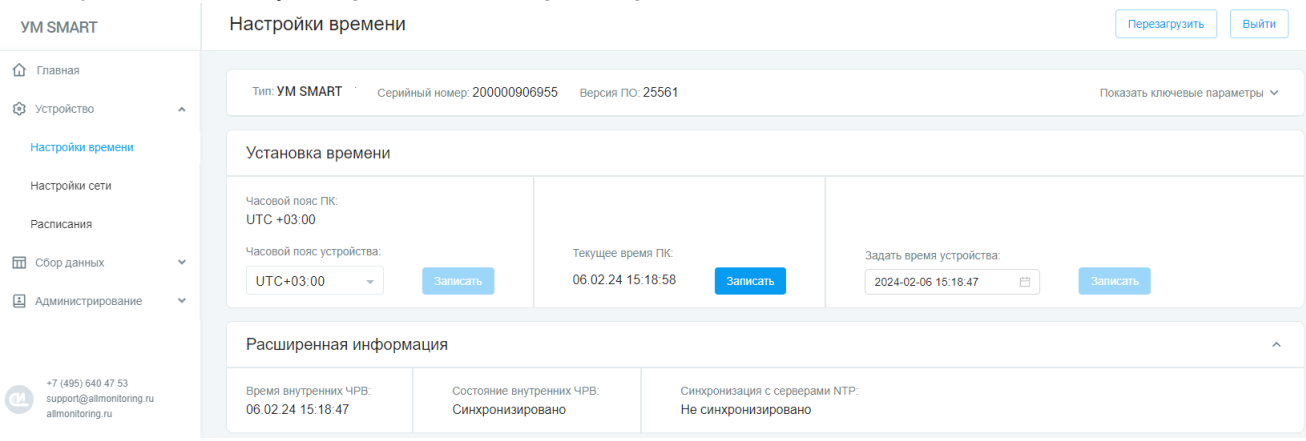

- · Для просмотра текущего времени УСПД воспользуйтесь несколькими вариантами:
	- · Раскройте окно «**Расширенная информация**», где отображается «**Время внутренних ЧРВ**».
	- · Нажмите кнопку «**Показать ключевые параметры**» в правом верхнем углу страницы, в колонке «**Устройство**» будет отображаться время.
- · Для настройки часового пояса в окне «**Установка времени**» в поле «**Часовой пояс устройства**» выберите нужный часовой пояс (от UTC до UTC +12:00).
- · Нажмите кнопку «**Записать**». Опция «**Текущее время ПК**» отображает время устройства, с которого осуществляется работа с УСПД. Нажатие кнопки «**Записать**» запишет время этого устройства в память УСПД.
- · При необходимости отредактируйте время и дату вручную, изменив данные в соответствующем поле «**Задать время устройства**», после чего нажмите кнопку «**Записать**».

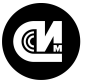

При наличии интернета на устройстве, время будет автоматически синхронизировано с временем из сети, после чего в окне «**Расширенная информация**» в поле «**Синхронизация с серверами NTP**» будет установлен статус — **Синхронизировано**.

## <span id="page-7-0"></span>2.7. Добавление таблицы ПУ

- · Перейти на вкладку «**Сбор данных**»/«**Настройки таблицы ПУ**».
- · Заполнить таблицу ПУ в соответствии с техническим описанием используемых ПУ.
- · Создайте строку нажатием кнопки «**+ Строку**». Выбор типа ПУ, интерфейса и параметров скорости обмена интерфейса, к которому он подключен осуществляется в выпадающем списке в соответствующих полях таблицы. ID ПУ должен быть уникальным и отличным от 0. По умолчанию при добавлении строк он генерируется автоматически по возрастающей. Значение **Автоматически** в поле «**Скорость обмена**» означает, что скорость обмена будет устанавливаться автоматически (будет устанавливаться либо 9600 8n1, например для СПОДЭС, либо в зависимости от настройки по умолчанию для конкретной модели ПУ, которые прописаны в инструкции по эксплуатации на данный тип ПУ).
- · Кнопка **Копировать** в начале строки с ПУ, позволяет полностью скопировать заведённый ПУ. Кнопка корзины в конце строки ПУ, позволяет удалить эту строку.
- · После установки параметров нажмите кнопку «**Записать**». Кнопка «**Отмена**» возвращает последние сохранённые данные. Кнопка «**Очистить**» полностью удаляет таблицу ПУ (при выполнении этого действия необходимо подтверждение операции).

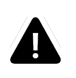

#### **ВНИМАНИЕ!**

Перезапись таблицы ПУ в данный момент приводит к удалению из УСПД всех накопленных архивов, в случае, если они были ранее сохранены!

- · После повторного входа на страницу в рамках иных сессий, для загрузки заведённой таблицы ПУ нажмите кнопку «**Считать таблицу**». Веб-интерфейс позволяет выполнить дальнейший экспорт заведённой таблицы нажатием соответствующей кнопки, а также, в случае необходимости, выполнить импорт таблицы ПУ из файла.
- · После сохранения таблицы, если ПУ корректно заведены, веб-интерфейс позволяет выполнить следующие операции:
	- · Тест связи.
	- · Считывание текущих показаний энергии.
	- · Считывание показателей качества сети.
	- · Установка времени на ПУ.
	- · Управление реле на ПУ (при его наличии в самом ПУ).

Нажатие на кнопку «**Тест связи**» на странице «**Настройки таблицы ПУ**» позволяет в реальном времени отследить статус заведённых ПУ с выведением дальнейшей статистики. После старта процесса опроса, его можно экстренно остановить, нажав на соответствующую кнопку:

Приборов учета: 9 Остановить В процессе: 2 / 9

Приборов учета: 9 Тест связи Запрошено: 9/9 Нет ответа: 2/9

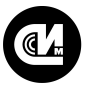

Связь инжиниринг М системы мониторинга удалённых объектов

#### Пример заполненной таблицы ПУ приведён на изображении ниже:

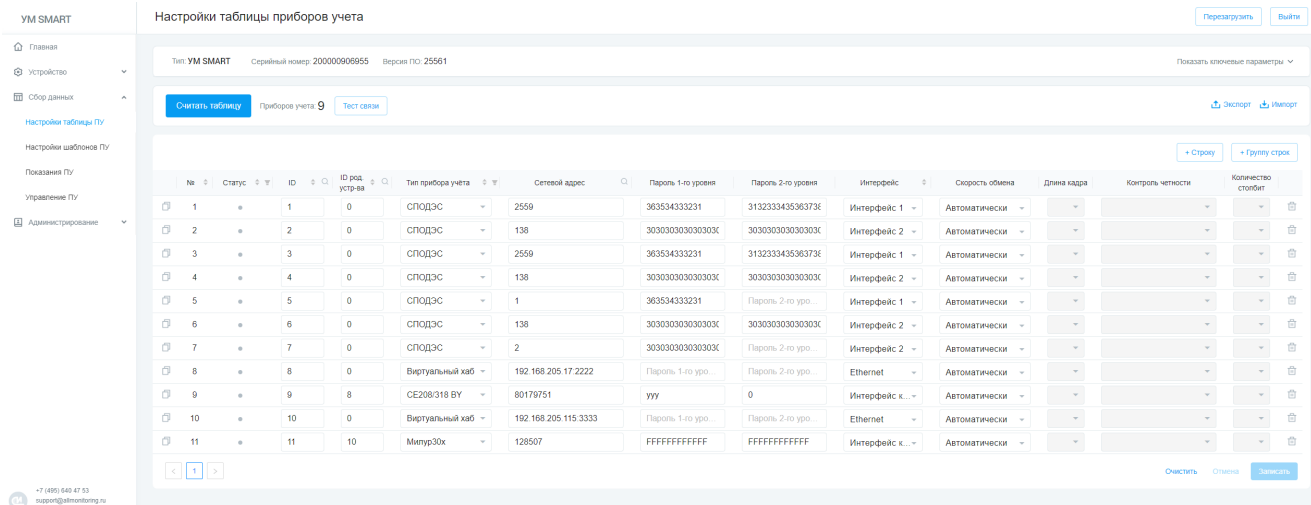

<span id="page-8-0"></span>2.8. Создание шаблона группы ПУ

- · Перейти на вкладку «**Сбор данных**»/«**Настройки шаблонов ПУ**»/Вкладка «**Группы ПУ**».
- · Нажмите кнопку «**+ Добавить новую группу**», добавится окно с настройками группы ПУ, где необходимо сформировать нужный набор из тех ПУ, которые прописаны в таблице ПУ для дальнейшего группового взаимодействия. Для этого, после того как было сформировано окно, нажмите карандаш в правой части окна, что позволит заполнить шаблон. В поле «**Наименование**» укажите имя для шаблона, а для добавления необходимых ПУ нажмите сначала кнопку открытия шаблона (стрелка слева у сформированного окна), после нажатия, окно развернётся и в нижнем правом углу появится кнопка «**+ Добавить ПУ**»:

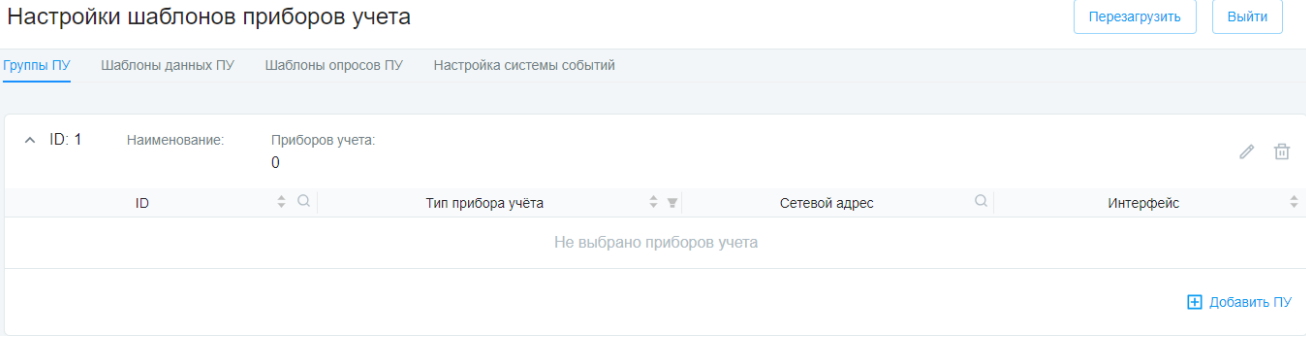

· При нажатии на кнопку откроется модальное окно, в котором выделите необходимые ПУ и нажмите **КНОПКУ «Выбрать»:**<br>Выбрано ПУ: 9

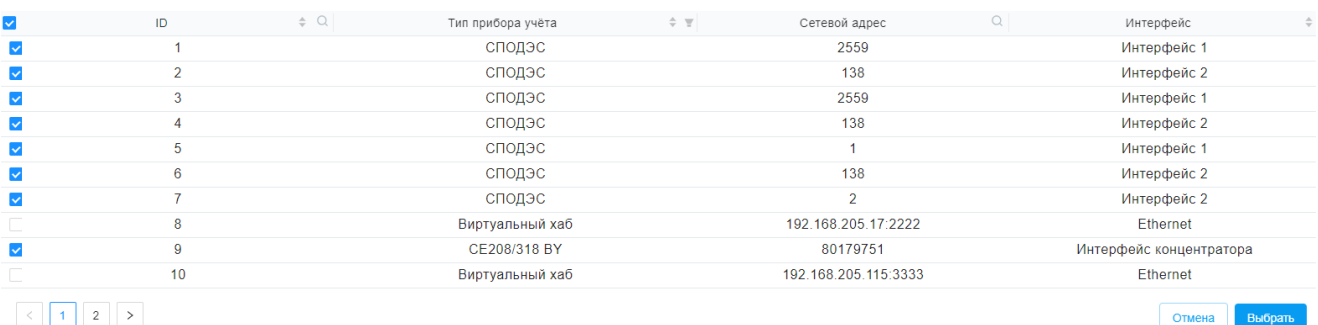

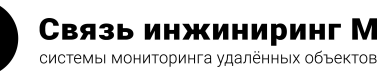

Если в дальнейшем создаваемая группа ПУ будет использоваться в системе событий по типу действия «**Синхронизация времени**», то необходимо, чтобы наименование группы было таким же, как ID этой группы (например, ID: 3, значит, наименование нужно записать как цифру 3). Это особенности текущей версии ВПО.

· После выполнения вышеописанных операций, шаблон групп ПУ будет заполнен. Для его записи нажмите кнопку «**Записать**»:

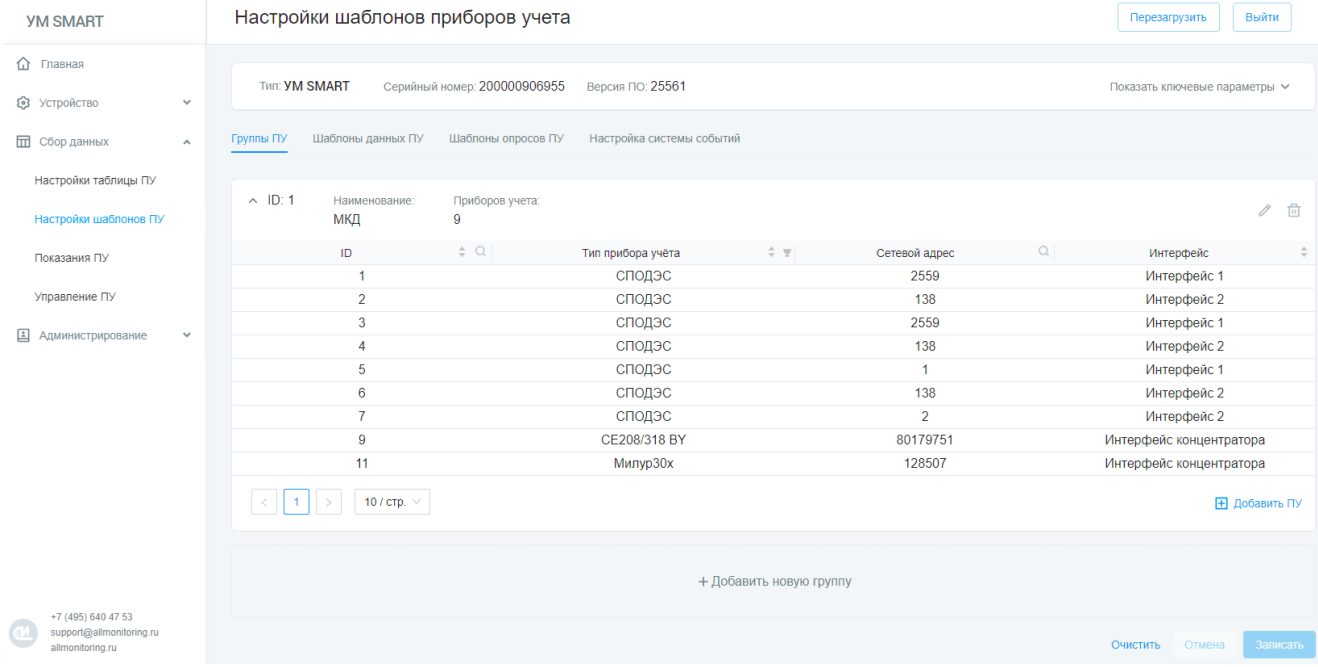

При необходимости можно создавать несколько шаблонов, если используются разные типы ПУ, впоследствии с них будут собираться разные типы данных.

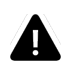

#### **ВНИМАНИЕ!**

Перезапись и изменение таблицы «**Группы ПУ**» приводит к стиранию шаблонов опросов ПУ.

### <span id="page-9-0"></span>2.9. Создание шаблона собираемых данных

- · Перейти на вкладку «**Сбор данных**»/«**Настройки шаблонов ПУ**»/Вкладка «**Шаблоны данных ПУ**».
- · Нажмите кнопку «**+ Добавить новый шаблон**», добавится окно шаблона для выбора данных, которые необходимы для накопления на УСПД. Далее, после того как было сформировано окно, необходимо нажать на карандаш в правой части окна, что позволит заполнять шаблон. В поле «**Наименование**» укажите имя для шаблона, а для добавления необходимых типов данных нажмите сначала на кнопку открытия шаблона (стрелка слева у сформированного окна), после нажатия, окно развернётся и в нижнем левом углу появится кнопка «**+ Добавить тип данных**»:

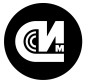

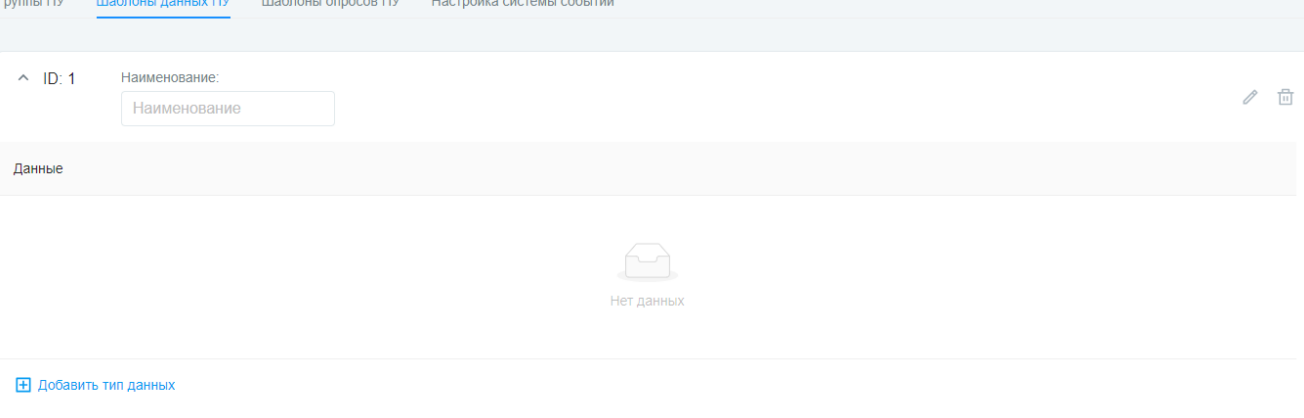

· При нажатии на кнопку добавится новая строка. Выберите из выпадающего списка необходимый параметр:

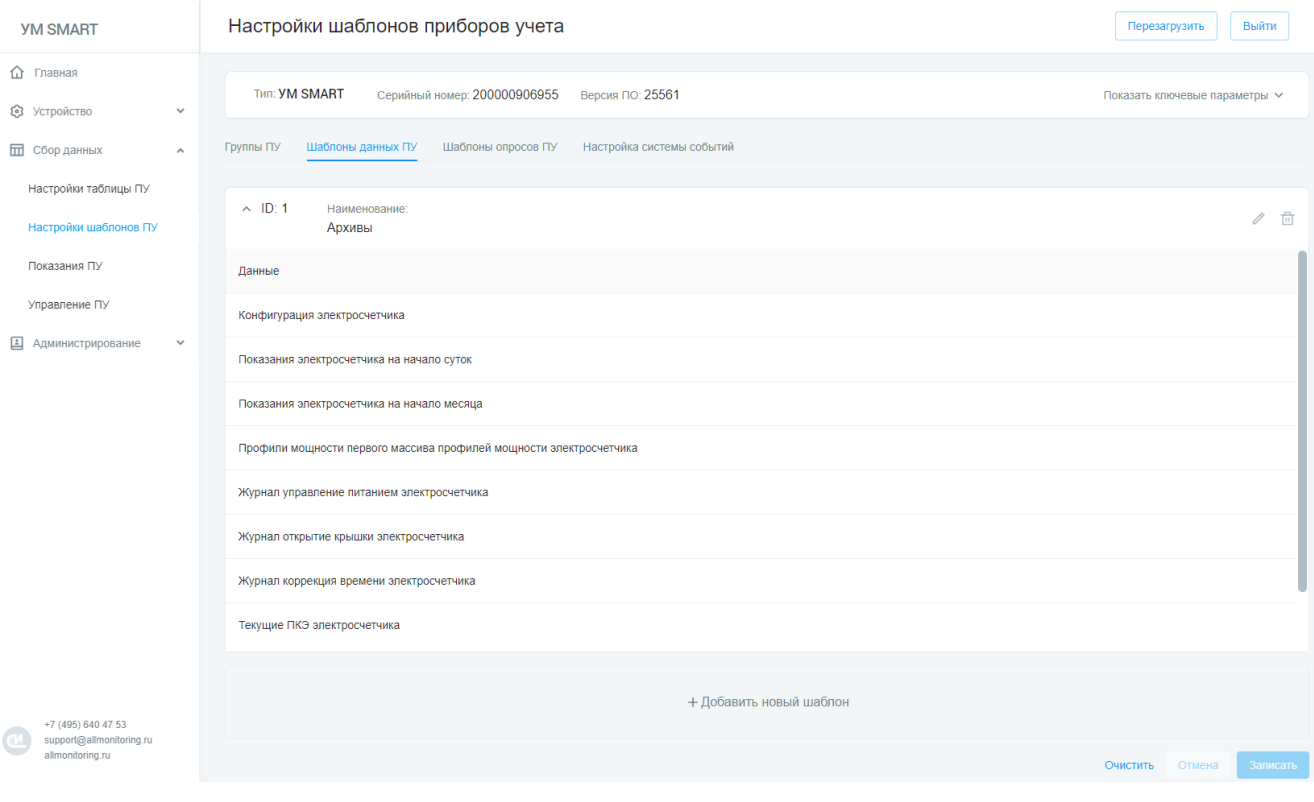

· Создайте несколько шаблонов для оптимизации скорости работы. Если используются разные типы ПУ и от них нужно получать разные типы данных (например, при подключении трёхфазных ПУ и однофазных, у трёхфазных есть ряд журналов связанных с фазами, которых физически нет в однофазном, если шаблон всего один и он охватывает два типа ПУ, то просто будет уходить полезное время на опросы тех параметров, которых нет).

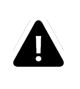

#### **ВНИМАНИЕ!**

Перезапись и изменение таблицы «**Шаблоны данных ПУ**» приводит к стиранию шаблонов опросов ПУ.

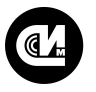

## <span id="page-11-0"></span>2.10. Создание шаблона опроса ПУ

- · Перейдите на вкладку «**Сбор данных**»/«**Настройки шаблонов ПУ**»/Вкладка «**Шаблоны опросов ПУ**». Данный шаблон необходим для объединения групп ПУ с шаблоном типов данных.
- · Нажмите кнопку «**+ Шаблон**». В строке из выпадающего списка в поле «**Группы ПУ**» выберите имя шаблона ранее заведённой группы ПУ, в поле «**Шаблон данных ПУ**» выберите имя ранее заведённого шаблона опросов ПУ:

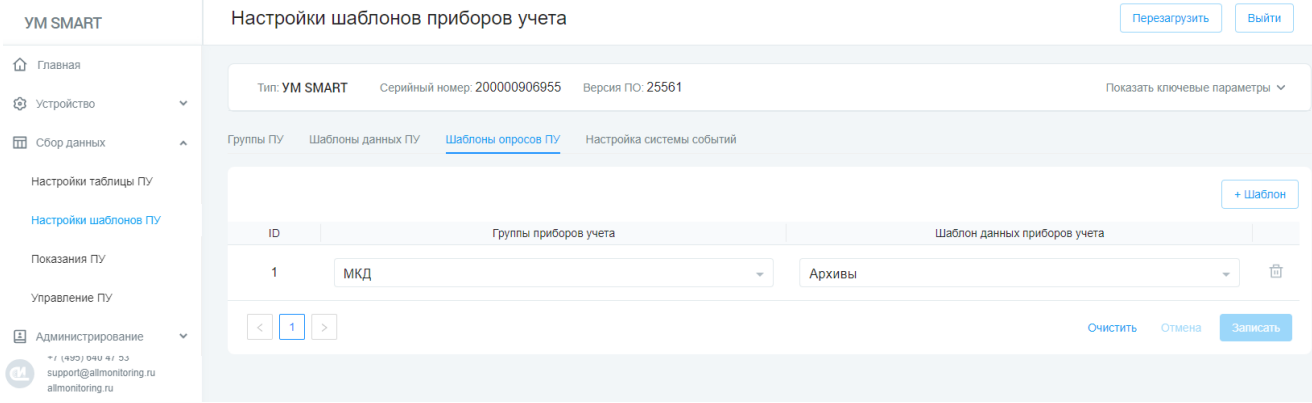

· Если на предыдущих этапах были созданы несколько групп ПУ и типов данных, то необходимо установить связь и сформировать нужное количество шаблонов опроса ПУ. После того, как шаблон был сформирован, нажмите кнопку «**Записать**».

## <span id="page-11-1"></span>2.11. Создание расписания

- · Перейдите на вкладку «**Устройство**»/«**Расписания**». На этой странице можно создать расписания для системы событий.
- · Нажмите кнопку «**+Добавить**». Добавится строка в таблицу с полями «**Тип**», «**Месяц**», «**День**», «**Час**», «**Минута**».
- · В соответствии с требованиями укажите периодичность, с которой будет производиться опрос. В зависимости от выбранного типа, для ввода будут активны определённые, разрешённые поля для ввода:

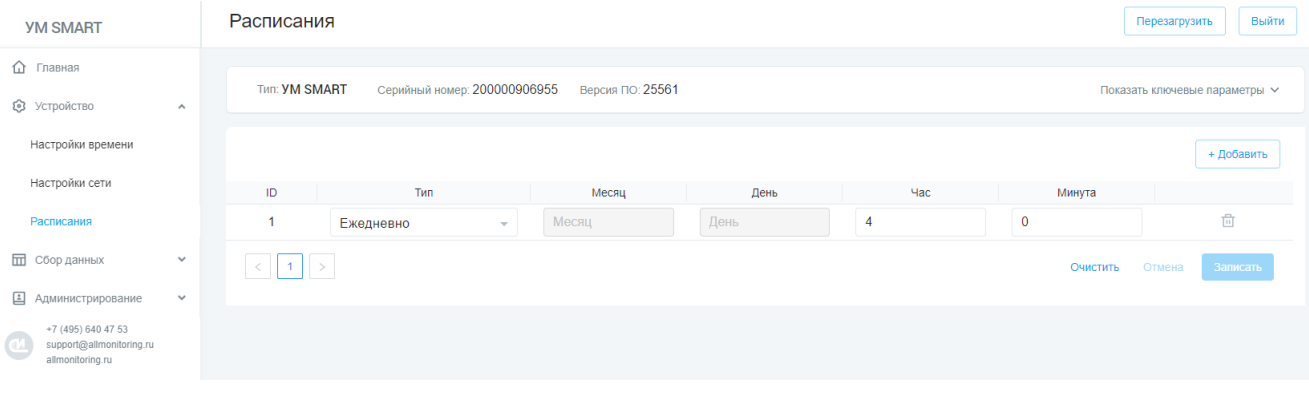

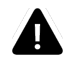

#### **ВНИМАНИЕ!**

Тип **каждые** позволяет установить периодичность только от 1 минуты до 59 минут!

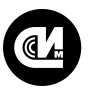

## <span id="page-12-0"></span>2.12. Настройка системы событий

- Перейдите на вкладку «Сбор данных»/«Настройки шаблонов ПУ»/Вкладка «Настройка системы событий».
- Для того, чтобы система событий начала работать на сбор данных по расписанию, необходимо заполнить таблицу системы событий, для этого, необходимо добавить строку нажатием кнопки «+ Строку настройки» и указать:

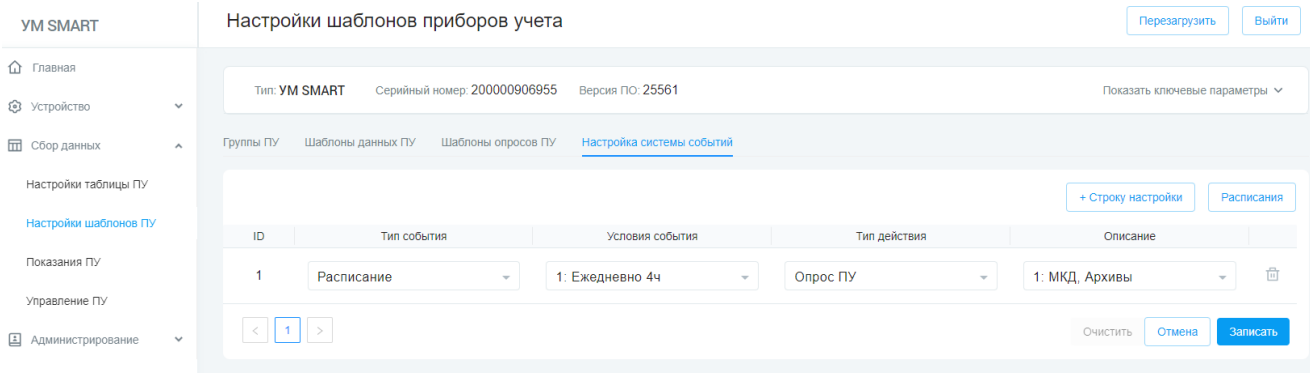

- Тип события  $-$  расписание.
- Условия события необходимый, ранее заведённый шаблон расписания.
- Тип действия опрос ПУ.
- Описание необходимый шаблон, ранее созданный в шаблонах опроса ПУ.
- Если необходимо собирать различные данные по разным наборам шаблонов ПУ, то настройте по аналогии необходимое количество событий в настройках системы событий.

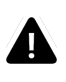

#### ВНИМАНИЕ!

Если необходимо использовать для группы ПУ тип действия Синхронизация времени, убедитесь, что в описании ID совпадает с наименованием группы ПУ (см. Создание шаблона группы ПУ).

• Если по какой-либо причине ранее не было заведено расписание или требуется его изменение, нажмите кнопку «Расписания». Система откроет модальное окно с настройками расписаний:

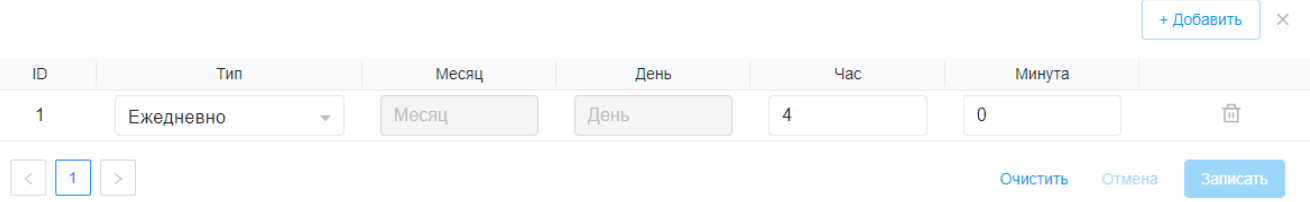

После всех операций, проведённых в системе и прохождении времени, указанного в расписании, будет обеспечиваться сбор данных, указанных в шаблонах данных, после чего становится возможным при помощи веб-интерфейса просмотр данных, которые будут загружаться из ПУ, объединённых в группу на соответствующих страницах «Сбор данных»/«Показания ПУ», такие как:

- Срезы аппаратной конфигурации.
- Срезы показаний энергии.
- Срезы показателей качества сети.
- Показания на начало суток.
- Потребление за сутки.
- Показания на начало месяца.
- Потребление за месяц.
- Профили мощности.
- Данные журналов ПУ.

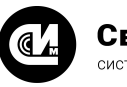

## <span id="page-13-0"></span>2.13. Настройка серверов УСПД

- · Перейдите на вкладку «**Устройство**»/«**Настройки сети**»/«**Настройки серверов устройства**».
- · Для обеспечения доступа к ПУ в транзитом режиме или для доступа к УСПД по RTU327 (например, «Пирамида-Сети»), необходимо прописать порты для того или иного типа сервера. Для того, чтобы добавить сервер нажмите кнопку «**+ Добавить сервер**», после чего появится строка со столбцами «**Тип сервера**» и «**Порт**».
- · В выпадающем списке выберите нужный тип сервера.
- · В поле «**Порт**» установите необходимый порт для подключения:

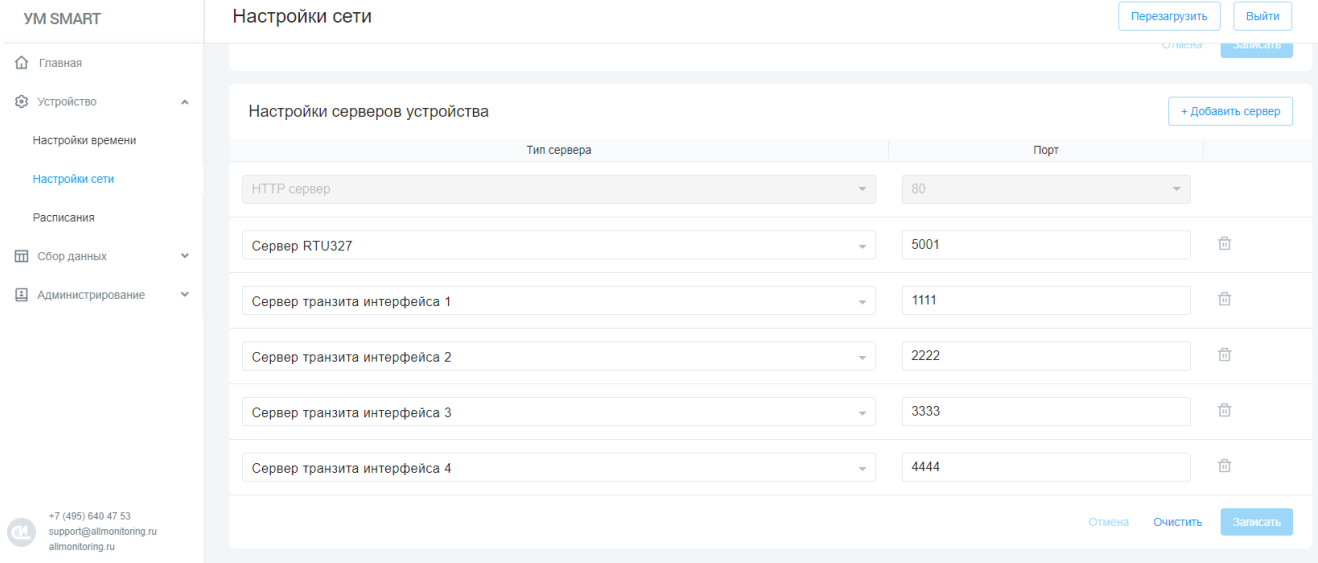

· Нажмите кнопку «**Записать**» для применения настроек.

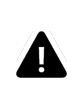

#### **ВНИМАНИЕ!**

Недопустимо заведение двух одинаковых типов серверов, а также заведение разных серверов с одним и тем же портом!

## <span id="page-13-1"></span>2.14. Настройка времени на ПУ

- · Перейдите на вкладку «**Сбор данных**»/«**Управление ПУ**»/Вкладка «**Время**».
- · Для того, чтобы просмотреть текущее время на ПУ и увидеть его расхождение со временем на УСПД необходимо предварительно считать таблицу заведённых ПУ, посредством нажатия кнопки «**Считать таблицу**». Далее, можно считать время, как и с конкретного ПУ, так и массива, установив флаг выбора слева от ПУ (нажатие на флаг выбора в шапке таблицы, позволяет, как выбирать все ПУ из таблицы, так и снимать выбор).
- · После того, как ПУ будут выбраны, нажмите кнопку «**Считать**», что приведёт к последовательному считыванию времени с ПУ:

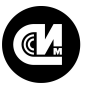

#### Связь инжиниринг М системы мониторинга удалённых объектов

## **ВЕБ-КОНФИГУРАТОР «УМ SMART»**

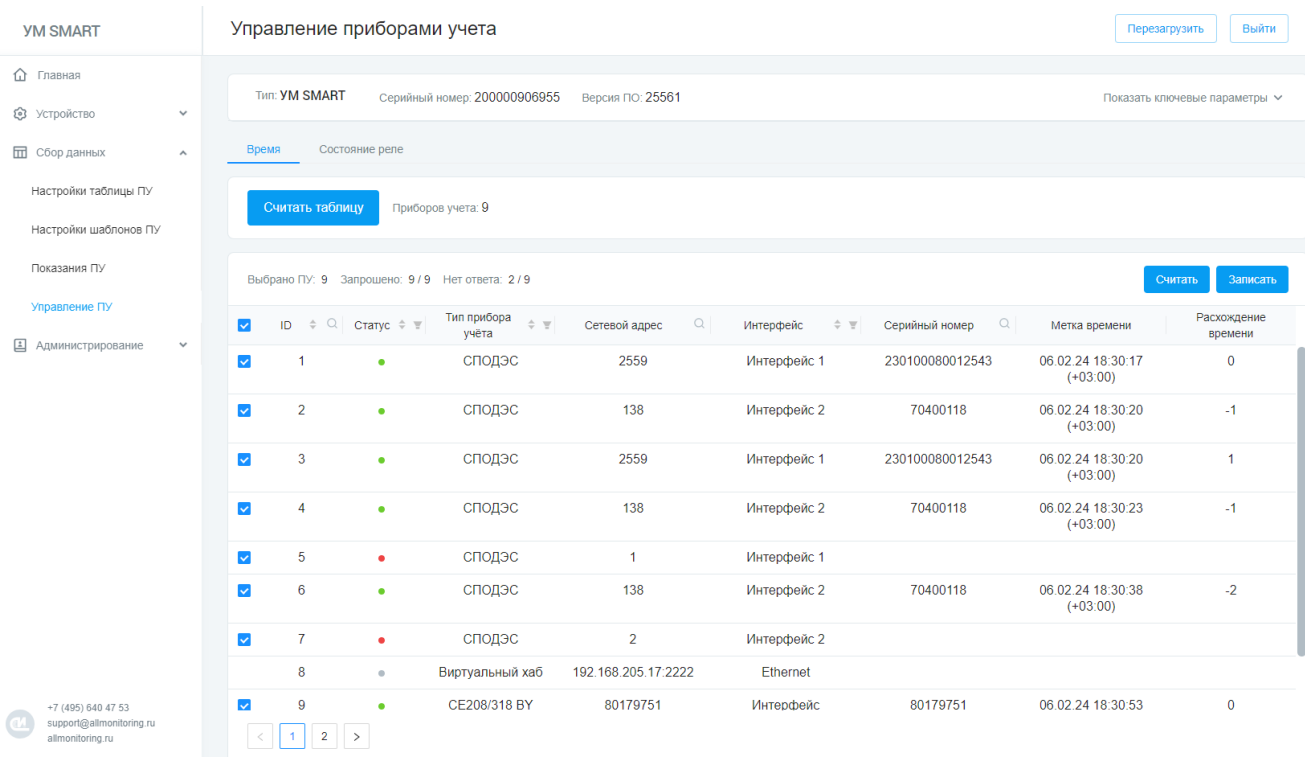

- · Нажатие на кнопку «**Записать**» приведёт к отправке команды на запись времени по всем выбранным ПУ, и через некоторое время, время в ПУ будет установлено.
- · Процесс считывания и установки времени через веб-интерфейс происходит в реальном времени и позволяет наблюдать за ним. Ход процесса будет отображён по видимому заполнению таблицы и изменению статусов ПУ. В шапке таблицы будет виден активный прогресс. В случае необходимости, процесс возможно остановить после запуска нажатием кнопки «**Остановить**».

## <span id="page-14-0"></span>2.15. Управление нагрузкой

- · Перейдите на вкладку «**Сбор данных**»/«**Управление ПУ**»/Вкладка «**Состояние реле**».
- · Для того, чтобы просмотреть текущее состояние реле на ПУ, необходимо предварительно считать таблицу заведённых ПУ, нажатием кнопки «**Считать таблицу**». Далее, можно считать текущее состояние, как и с конкретного ПУ, так и массива, установив флаг выбора слева от ПУ (нажатие на флаг выбора в шапке таблицы, позволяет, как выбирать все ПУ из таблицы, так и снимать выбор).
- · После того, как ПУ были выбраны, нажмите кнопку «**Считать**», что приведёт к последовательному считыванию данных о реле с ПУ:

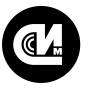

#### Связь инжиниринг М системы мониторинга удалённых объектов

## **ВЕБ-КОНФИГУРАТОР «УМ SMAR**

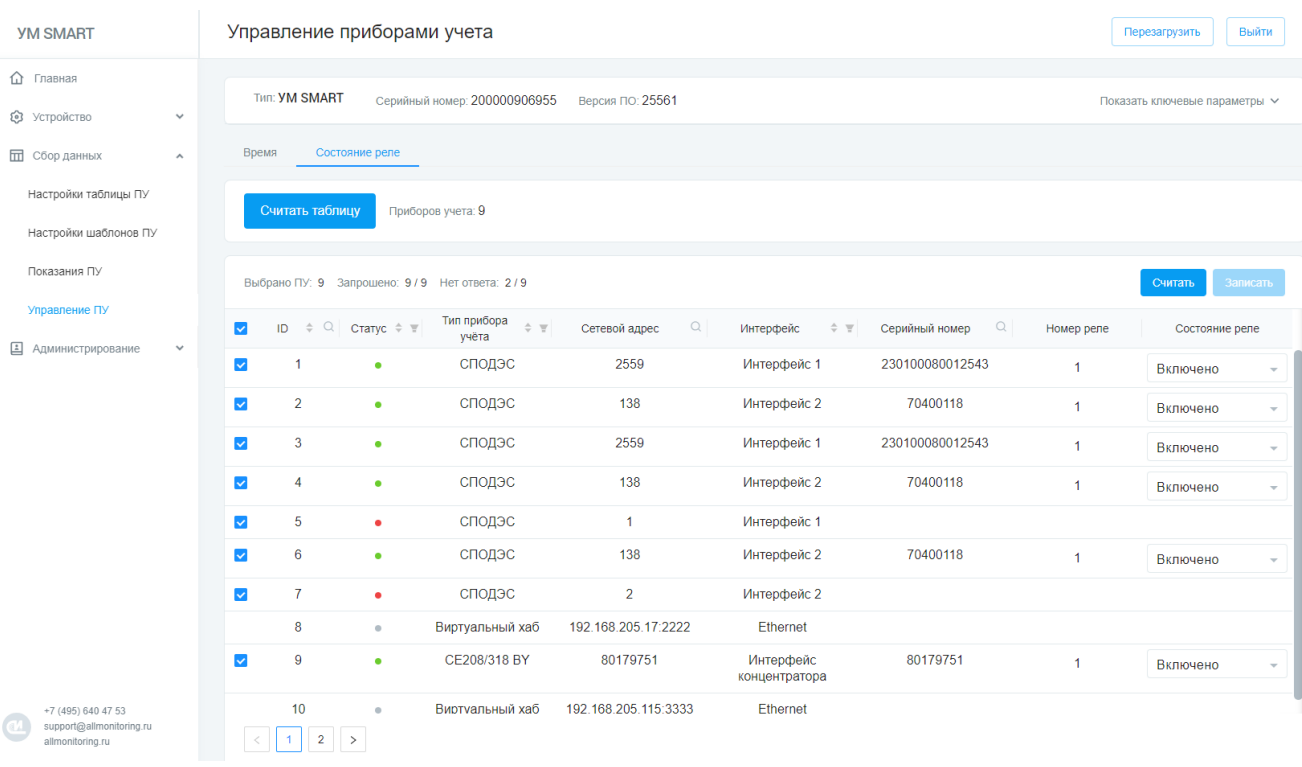

· После того, как процесс считывания будет завершён, станет возможным изменение состояния реле для нужного ПУ. Для этого необходимо изменить состояние реле на противоположное в строке интересующего ПУ и установить флаг выбора напротив нужного ПУ (**с остальных ПУ выбор необходимо снять!**). Далее, следует нажать кнопку «**Записать**», после чего на ПУ уйдёт команда на изменение состояния реле. Результатом операции станет вывод сообщения об успешной операции или ошибке.

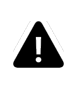

#### **ВНИМАНИЕ!**

Массово можно считать только текущее состояние рел. Установка возможна только на ОДНО реле, ОДНОГО ПУ!

Процесс считывания и изменения состояния реле через веб-интерфейс происходит в реальном времени и позволяет за ним наблюдать, ход процесса будет отображён по видимому заполнению таблицы и изменению статусов ПУ. В шапке таблицы будет отображён активный прогресс. В случае необходимости, процесс считывания возможно остановить после запуска нажатием кнопки «**Остановить**».

## <span id="page-15-0"></span>2.16. Обновление прошивки УСПД

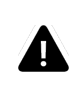

#### **ВНИМАНИЕ!**

Данный раздел предназначен для опытных пользователей, которые отдают себе отчёт в том, что они делают.

Встроенное программное обеспечение «УМ SMART» позволяет производить обновление устройства средствами установки подготовленного, проверенного разработчиками файла пакета обновлений с расширением .bin.

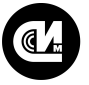

Перед тем как обновлять устройство, необходимо обеспечить его стабильным электропитанием и стабильной связью!

· Для обновления прошивки перейдите на вкладку «**Администрирование**»/«**Обновление прошивки**»:

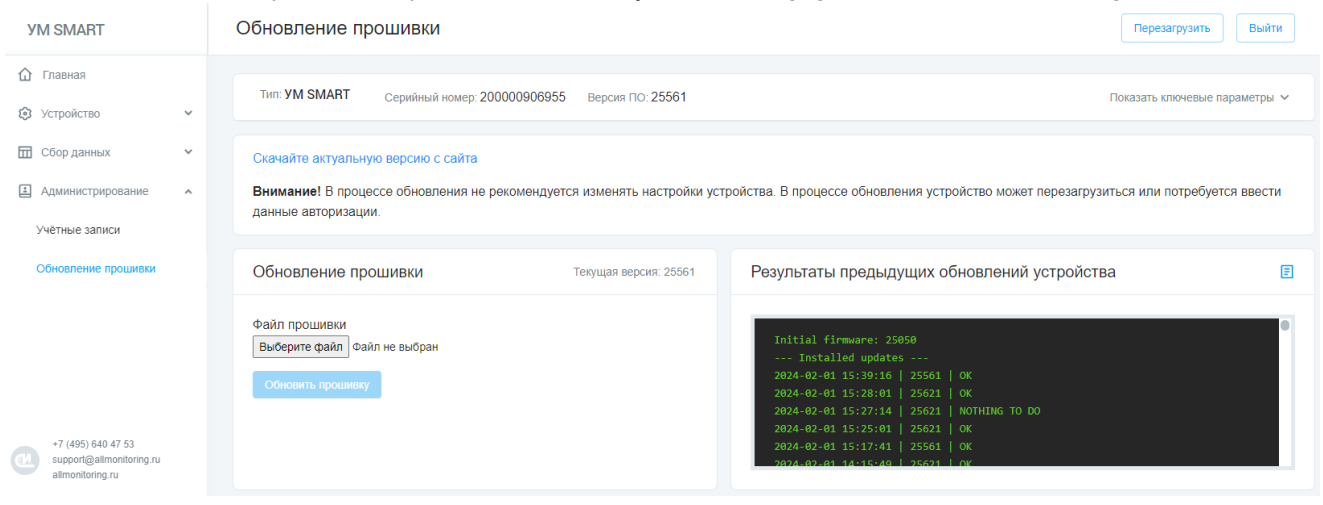

- · Загрузите файл прошивки в устройство. Для этого нажмите кнопку «**Выберите файл**» и в диспетчере файлов выберите файл прошивки.
- · Нажмите кнопку «**Обновить прошивку**». Начнётся процесс обновления, который в веб-интерфейсе будет отображён как полоса прогресса.

В ходе этого процесса не рекомендуется производить манипуляции с устройством, переходить по вкладкам и тем более вносить изменения в таблицы данных устройства. В процессе обновления устройство может быть перезагружено или может потребоваться ввести данные авторизации.

По готовности, над кнопкой «**Обновить прошивку**» будет выведено сообщение о результате обновления, также, в логе справа появится новая строка с актуальной меткой времени и информацией о том, как прошло обновление (логирование в окне отображается от новой метки к старой). Если в ходе обновления связь была нарушена, то на экране появится модальное окно с таймером на 5 минут, в течении этого времени постарайтесь не трогать устройство. Если связь не будет восстановлена по истечении таймера, то также будет выведено сообщение, после чего, необходимо будет уже разбираться что могло произойти с устройством.

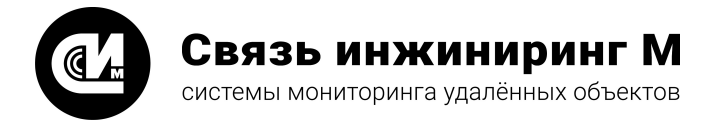

Предприятие изготовитель: АО «Связь инжиниринг М»

Почтовый адрес: Россия, 115201, г. Москва, Каширский проезд, д.13, корпус 4

Юридический адрес: 115201, Москва г., внутр. тер., гор. муниципальный округ Нагатино-Садовники, проезд Каширский, д. 13, помещение XVI-31

Тел/факс: +7 (495) 640-47-53

Е-mail: info@allmonitoring.ru

Акутальная версия руководства на сайте allmonitoring.ru

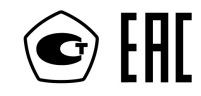